# **INSTRUCTIONS FOR REGISTRATION ON THE GLOBAL UNIT PAY PLATFORM**

**Global Unit Pay** - a universal payment system that enables people from any corner of the world to use a unique set of functions: currency exchange, making transfers, paying for goods and services, opening current accounts both for personal purposes and for doing business.

### **CREATING AN ACCOUNT**

Follow the link **[http://gtinet.ch](http://gtinet.ch/)**, the start page of the Global Unit Pay payment system will open in front of you.

1. Click on "Open account" .

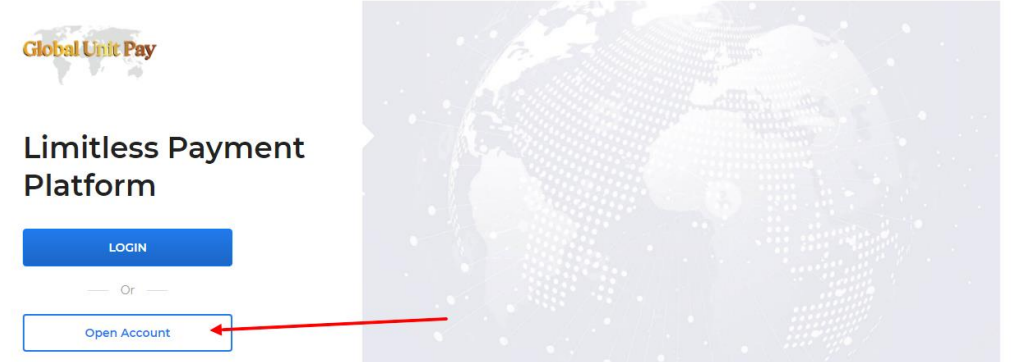

The registration window will open, you must carefully fill in all the items (name, surname, email\*, come up with a password). Please note that all data is filled in only with letters of the Latin alphabet!

# **\*IMPORTANT! To register, use only the e-mail address to which your account in the Evorich system is registered!**

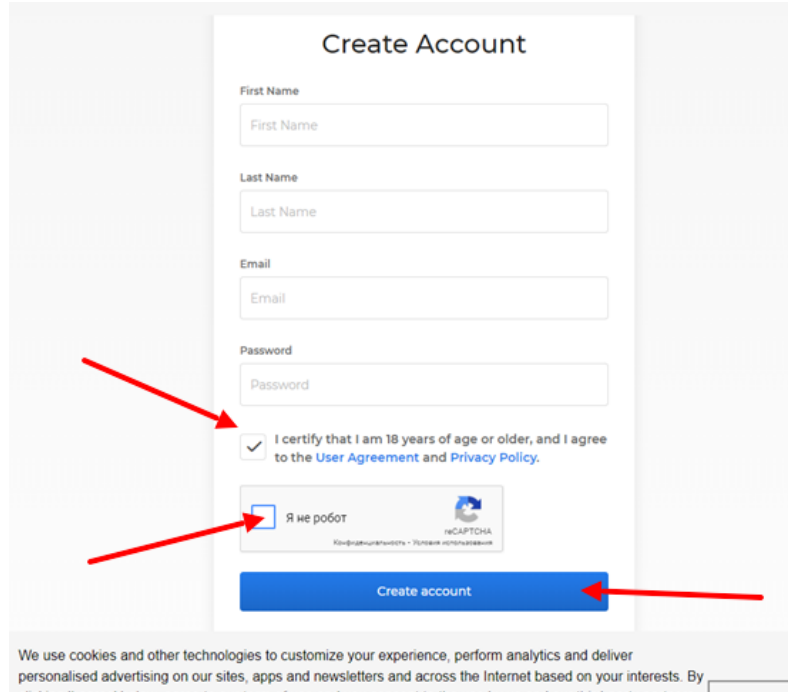

2. Read the "User Agreement" and "Privacy Policy". Check the box confirming that you are 18 years old and you consent to the processing of personal data. Agree that the site collects cookies. Click on the "Create account" button.

3. After that, go to your email you specified during registration, open the letter from Global Unit Pay and follow the link, thereby

clicking 'I agree' below, agree to our term of use and you consent to the use by us and our third-party partners **LAgree** of cookies and data gathered from your use of our platforms. See our privacy policy to learn more about the use of data and your rights.

confirming your mailing address. By clicking on the link from your email, you will find yourself in your profile of the Global Unit Pay payment system.

# **PHONE NUMBER CONFIRMATION**

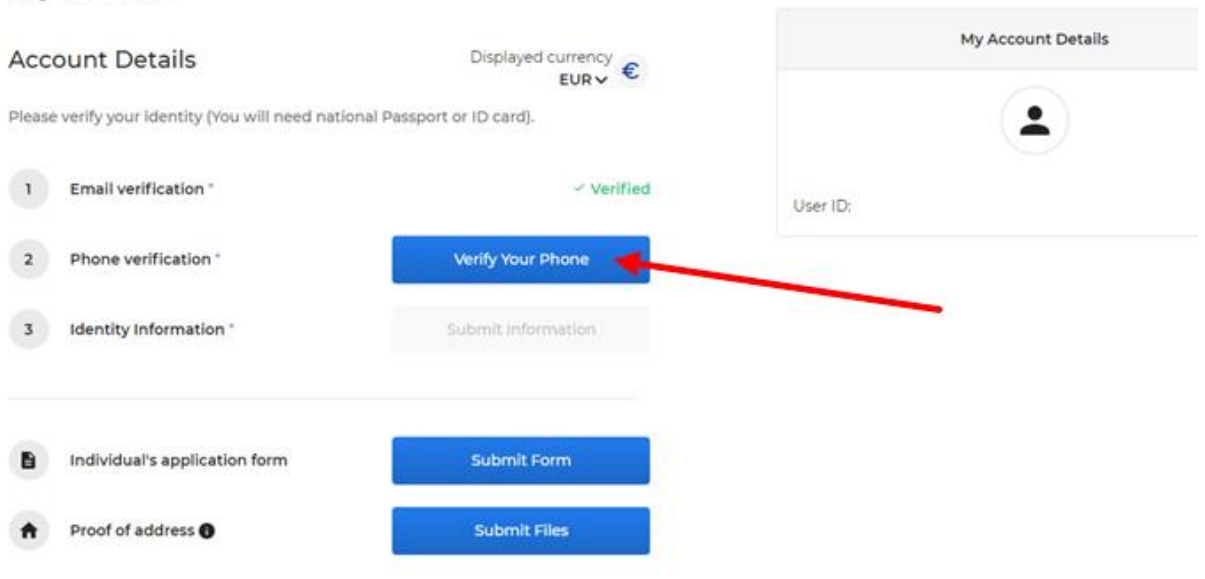

#### My Profile

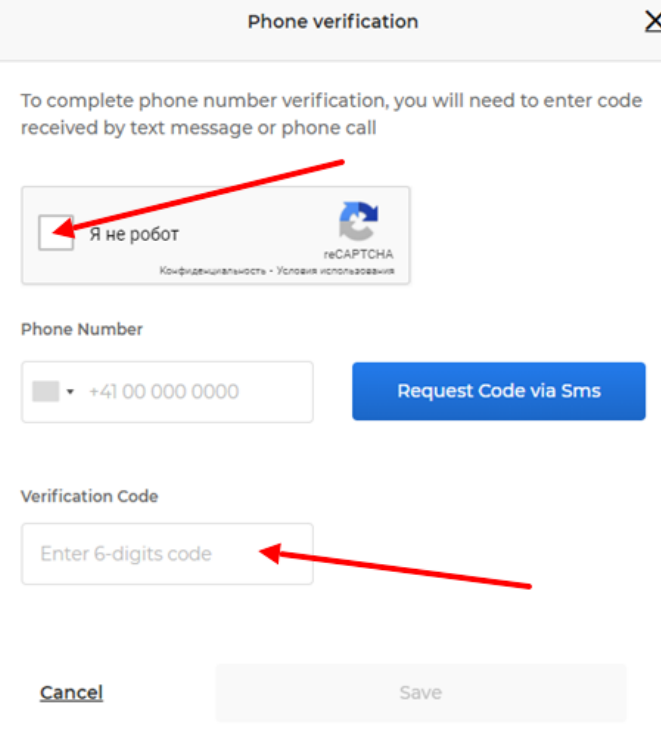

You need to verify your phone number: click on "Verify Your Phone" and enter your phone number, verification code (captcha) and click on the "Request code via Sms" button in the window that opens. As soon as you receive a six-digit code on your phone, enter it in the "Verification Code" box and click on "Save". Done, your phone number has been verified!

## **IDENTITY VERIFICATION**

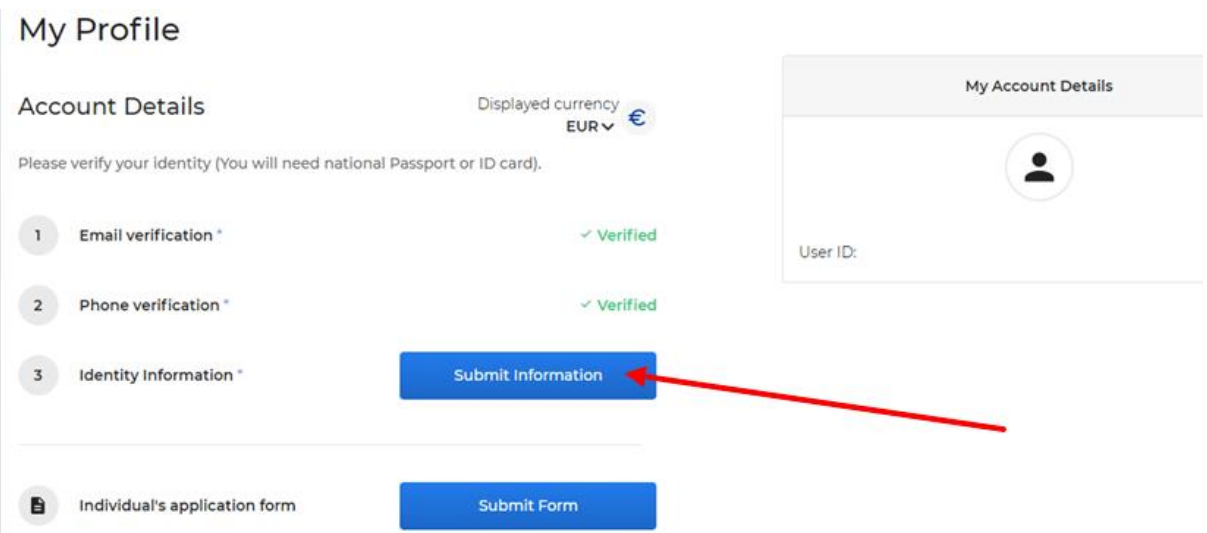

Identity verification is required. To do this, click on the "Submit information" button, make sure your webcam is working, take your ID, click on the "Start verification" button and follow the instructions:

1. In the window that appears, select a document, Identity card or Passport, enter his number, click on "I confirm my identity".

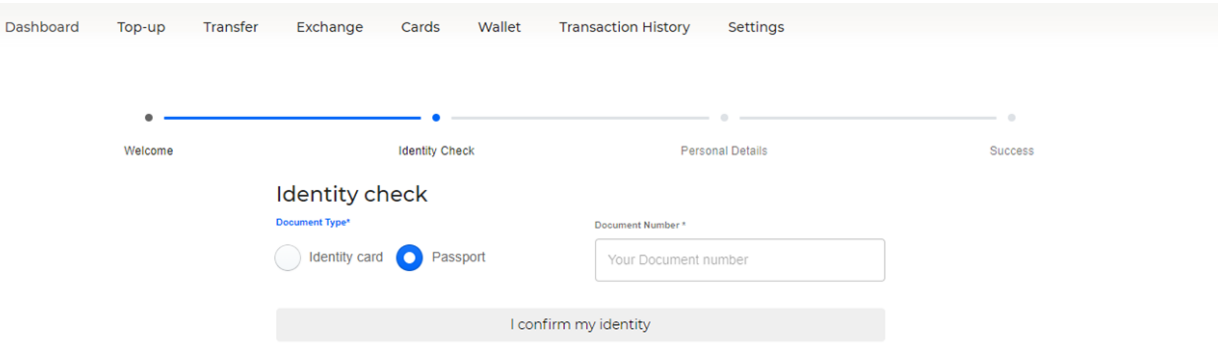

2. Next, you need to make a video recording of your face (you need a web camera). To do this, click on the "Start video recording" icon, in the pop-up window, click "Allow to use the camera", and then the recording will start. You will have exactly 10 seconds to shoot the video: look straight for 2 seconds, turn your head to the right, then turn your head to the left. Video captured - click on the "Next" button.

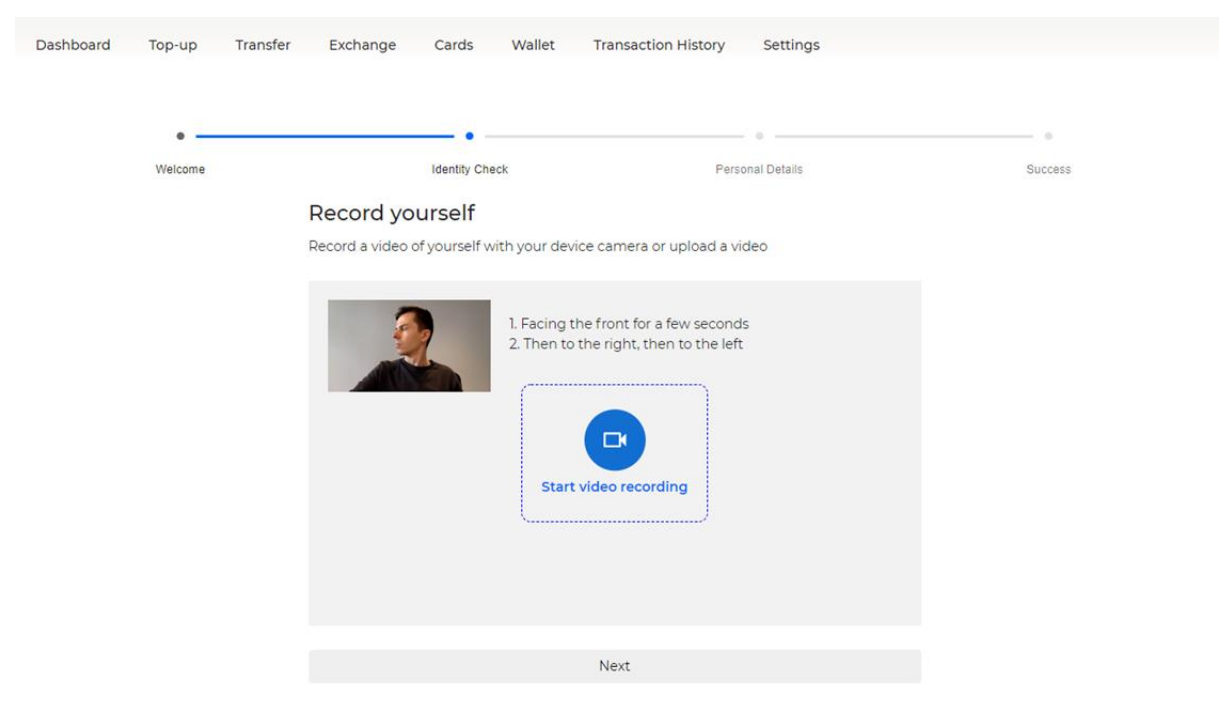

3. Then you need to upload a scan/photo of your passport (a page containing your data written in Latin letters).

Click on the "Upload photo" button and upload a good quality passport photo from your device. Or take a photo with the web-camera (carefully check the quality of the resulting photo). To do this, click on the "Take a photo" button, bring your open passport to the camera so that all letters and numbers are readable, and click on the "Take a photo" button. Be sure to wait for a "green check mark" to appear in the window confirming that the photo has been taken. Done - Click on the "Next" button.

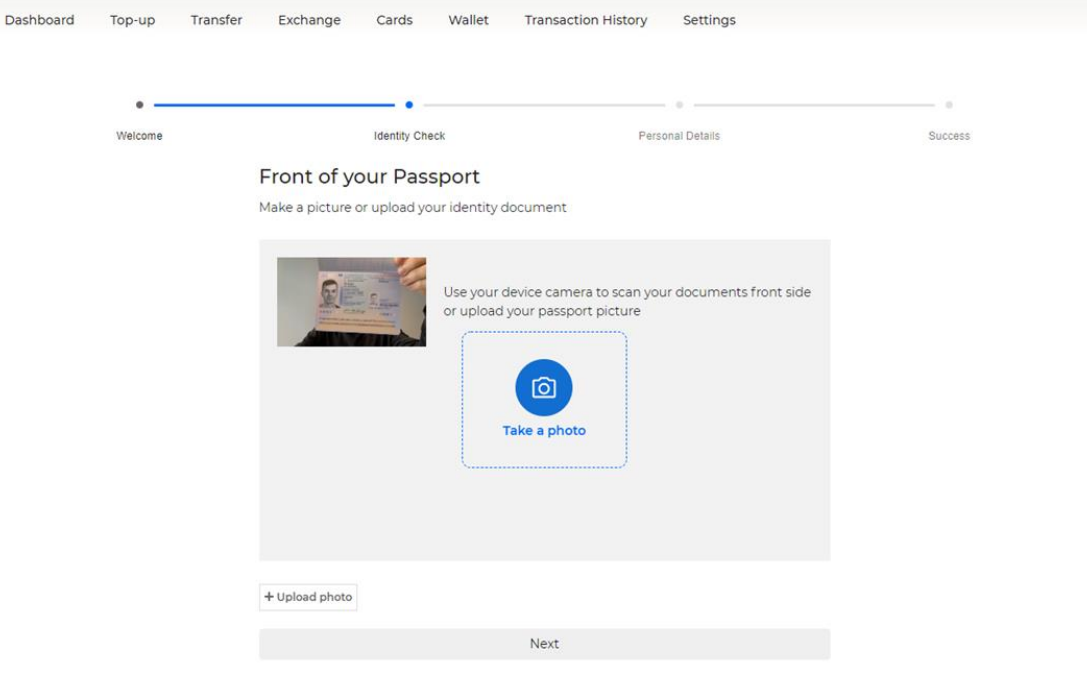

4. Next, a window will open where you need to fill in all personal data in Latin: gender, date of birth, name, surname, nationality. Please fill in everything carefully and click on the "Next" button.

![](_page_4_Picture_52.jpeg)

5. Then you need to indicate your registration address, which must match the supporting documents (Latin): street, house, apartment; city; postcode; country of registration. Please fill in everything carefully and click on the "Next" button.

![](_page_4_Picture_53.jpeg)

6. Complete the verification by checking the photo of the identity document from your webcam. Make sure all letters and numbers are readable. If the text is hard to see click "reupload" and take the photo again. Once verified, click on the "Submit for a final approval" button.

After a while, your photos will be uploaded and the login page will reopen in front of you. Use your email address and password to log in, then click on the "Go to my profile" button. The

"Identity Information" column will read "Processing", which means that the documents have been successfully uploaded and are awaiting verification.

## **ADDRESS CONFIRMATION**

 $\mathbf{r}$   $\mathbf{r}$   $\mathbf{r}$   $\mathbf{r}$   $\mathbf{r}$   $\mathbf{r}$   $\mathbf{r}$ 

After that, you need to confirm the address of residence.

![](_page_5_Picture_115.jpeg)

In the "Proof of address" column, click on the "Submit files" button.

![](_page_5_Picture_116.jpeg)

In the window that opens, drag or upload from your device a photo of one of the documents below, indicating your name and current place of residence:

utility bill (electricity, telephone, gas, water);

statement from a savings account in a bank or post office;

other documents confirming your address issued by government agencies (please note that a driver's license is not a document confirming your address for all countries except the USA, Canada, Australia, UK).

It is recommended to upload proof of address documents in English for expedited data verification. For example: a statement from a mobile bank (switch the application to English and order a

certificate). If necessary, leave a comment in the appropriate field, then click on the "Submit details" button.

**Attention!** The supporting document must be created no earlier than 2 months before passing verification. For example: if you pass verification on January 10, 2021, then the document must be dated November 10, 2020 or later. A document dated November 5 will no longer be valid. Please note that a scan/photo of the registration page in the passport is not suitable for this operation!

After that, "Processing" will appear in the "Proof of address" column - this means that the documents have been successfully loaded and are awaiting verification.

![](_page_6_Picture_131.jpeg)

# **INDIVIDUAL APPLICATION FORM**

You must fill in the "Individual's application form". Click on the "Submit form" button and fill in each field in Latin letters. For a complete understanding of all points of the questionnaire, we recommend using an online translator:

- 1. Surname, name (according to passport, in Latin letters)
- 2. Personal identification number (if not available, please provide an identification number or series and passport number)
- 3. Date and place of birth
- 4. Current residential address (according to the provided address document)
- 5. Country of Citizenship. If you are a citizen of several countries, please indicate all citizenships
- 6. Enter your contact information: fixed phone (if any), mobile phone, email address
- 7. Indicate if you or your relatives are politicians, answer "yes" or "no" and check the box confirming that your data is correct
- 8. Indicate the country of residence for tax purposes (if there are several, indicate all), also indicate your taxpayer identification number TIN (if any)
- 9. Information about sources of income, one or more answer options
- 10. Employment Information
- 11. Purpose of opening an account, one or more answer options, we recommend that you mark Household expenses and Personal expenses
- 12. Information about the bank where you have an account (bank name, country)
- 13. Confirmation of the purpose of opening an account (we recommend that you copy the items you marked in the "Purpose of opening an account" column)
- 14. Countries from which funds will be credited to your account
- 15. Countries to which funds will be transferred
- 16. Monthly turnover of funds on the account (accounts)
- 17. Will your first account top-up exceed 15 000 EUR
- 18. Confirmation that you personally completed the questionnaire and that you are the owner of this account
- 19. Check the box that you are responsible for all information provided

After filling in all the fields of the questionnaire, click "Submit". Then you can either set up 2 step verification, or use your phone number (via sms), enter the received code in the appropriate field, click Submit and return to your profile.

![](_page_7_Picture_83.jpeg)

Later, be sure to log into your profile with your email and password, click on "Profile Name", click on "My Profile", make sure the verification was successful, and use a convenient and modern platform to manage your finances!

If in the process of filling out the registration and verification sections you have any questions, please read the **[F.A.Q \(frequently asked questions\)](https://drive.google.com/file/d/1MvPZPIoc61YsD2XZYYHGu78dm44Sf_R4/view?usp=sharing)** section.

#### **Successful registration!**